#### **Juhend "Perioodi 2023–2027 tunnustatud tootjaorganisatsiooni ja tunnustatud tootjaorganisatsioonide liidu arendamise toetus" taotluse esitamiseks e-PRIAs.**

#### Taotlusi võetakse vastu alates 15.11.2023

Taotlus koosneb viiest sammust: üldandmed, detailandmed, tegevuskava, tegevused ning esitamine. Järgmisesse sammu ei ole võimalik enne edasi liikuda, kui kõik kohustuslikud andmed on eelnevas sammus sisestatud.

### **Taotlus tuleb esitada [e-PRIAs.](https://epria.pria.ee/login/)**

e-PRIA kasutusjuhend on leitav nupu "Vajad abi? Vajuta siia" alt ning on kättesaadav igal taotluse/dokumendi täitmise sammul.

Andmeväljade täitmisel on taotlejale abiks küsimärgi kujutisega ikoonile vajutamisel avanevad infotekstid.

### **PRIA infotelefonid ja e-posti aadressid:**

- investeeringutoetuste infotelefon 7377 678
- e-posti aadress [info@pria.ee](mailto:info@pria.ee)

PRIA infotelefonide teenindusaeg on esmaspäevast reedeni kell 9.00-16.00. Lühendatud tööpäevade või erandolukordade korral on vastav teavitus PRIA kodulehel. e-PRIA teenused on kasutatavad ööpäevaringselt.

### **Ekraanipildi jagamine**

Kui vajate e-PRIA teenuse kasutamisel PRIA teenistuja abi, siis on võimalik oma ekraanipilti e-PRIA kuvast jagada PRIA teenistujaga. Ekraanipildi jagamine tuleb PRIA teenistujaga enne telefoni teel kokku leppida.

Ekraanipildi jagamiseks tuleb taotlusel vajutada nuppu "Vajad abi? Vajuta siia" ning siis "Jaga PRIA töötajaga enda ekraanipilti"**.** Pärast nupule vajutamist genereeritakse samasse aknasse unikaalne kood, mis tuleb öelda teenistujale, kellega ekraanipilti jagada soovite. Ühenduse loomisel kuvatakse teade teenistuja nimega, kellega on ekraanipilt jagatud.

Sessiooni saab igal ajahetkel katkestada. PRIA teenistuja näeb pilti vaid sellest e-PRIAs olevast ekraanivaatest, millel tegutsed. PRIA teenistuja ei saa kliendi eest ühtegi valikut teenuses ära teha.

Toetuse kohta tekkivatele sisulistele küsimustele leiad vastuse ka PRIA [kodulehelt.](https://www.pria.ee/toetused/koolikava-kaasnevate-haridusmeetmete-toetus-20232024)

## **Üldandmed**

Üldandmete samm koosneb kahest plokist: taotleja andmed ning volitatud esindaja andmed taotluse menetlemisel.

- **Taotleja andmed.** Süsteem kuvab PRIAle esitatud isiku- ja kontaktandmed taotluse menetluses vajalike toimingute ja infovahetuse läbiviimiseks. Isiku- ja kontaktandmeid saab uuendada e-PRIA menüüpunktis "Kliendi andmed".
- **Volitatud esindaja andmed taotluse menetlemisel.** Süsteem kuvab välja taotleja esindaja isiku- ja kontaktandmed, kellega PRIA võtab esmajärjekorras ühendust juhul, kui esitatud taotluse osas tekib küsimusi või on vaja edastada infot. Kui taotlejal on mitu esindajat ja esitatava taotluse osas soovitakse anda PRIAle kontaktisikuks mõni teine esindusõigust omav isik, siis saab seda teha vajutades nupule "Vaheta esindaja".

Seadusjärgsed õigused on automaatselt päritud äriregistrist. Vajadusel saab volitusi anda e-PRIAs, valides menüüpunkti "Esindusõigused ja volitused".

Sammust edasi liikumiseks tuleb vajutada nupule "Edasi".

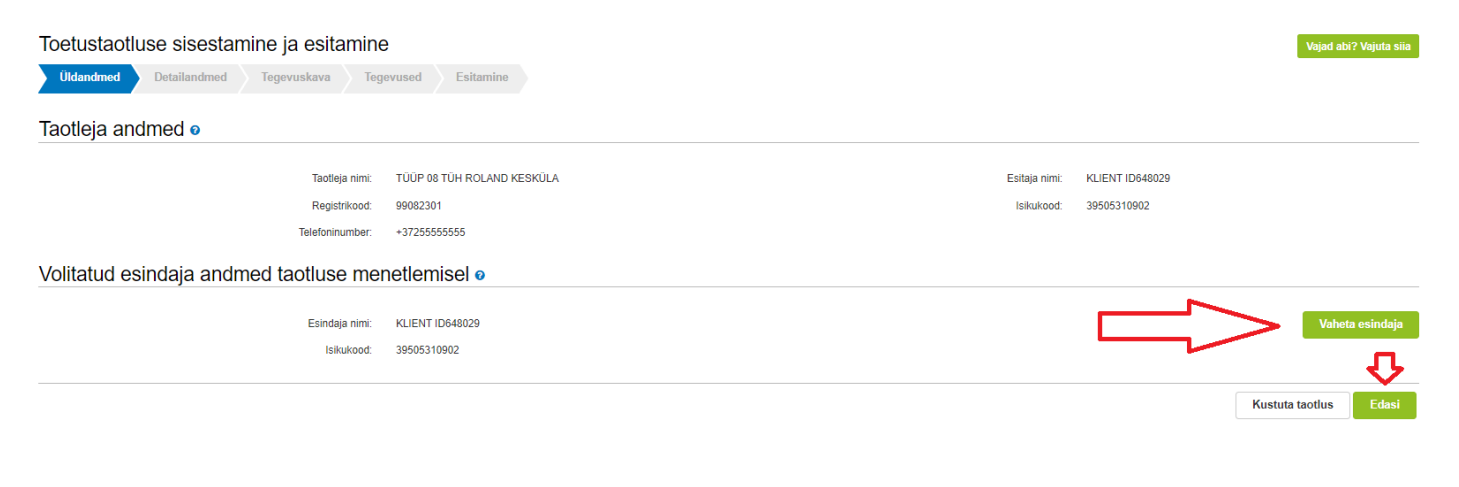

# **Detailandmed**

Detailandmete sammus tuleb taotlejal märkida taotluse esitamisele vahetult eelnenud majandusaasta müügitulu suurus. Müügitulu suuruse kontrollimisel lähtutakse äriregistris olevatest majandusaasta aruannetest. Selles sammus tuleb lisada eraldi dokumendina ka kehtiv tunnustatud tootjaorganisatsiooni või tunnustatud tootjaorganisatsioonide liidu liikmete nimekiri. Lisaks tuleb kirja panna liikmete koguarv.

Sammust edasi liikumiseks tuleb vajutada nupule "Salvesta ja edasi".

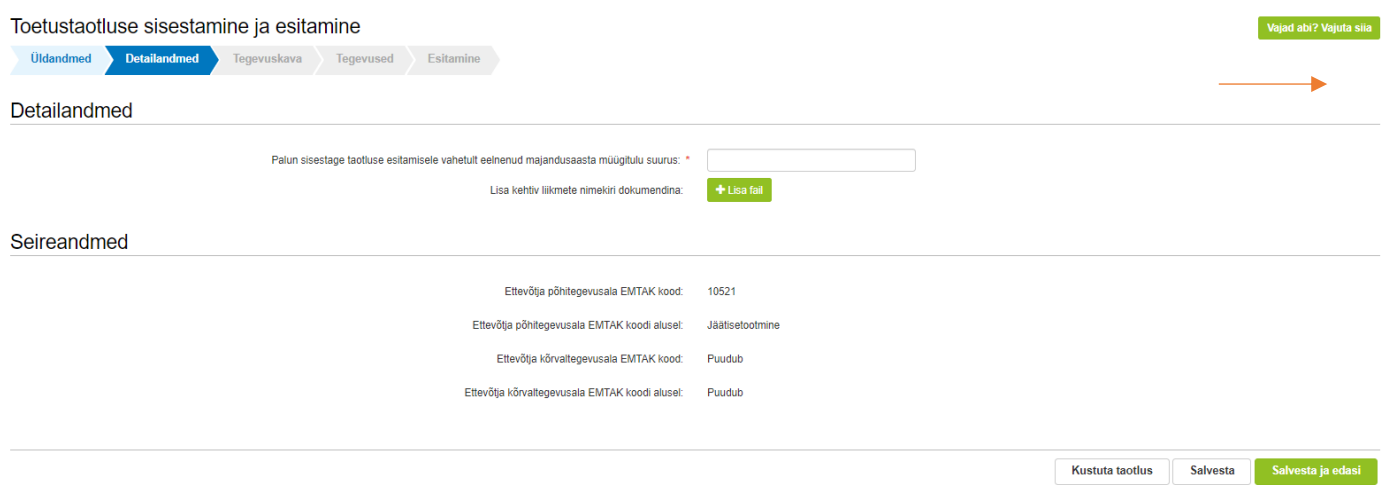

Tegevuskava sammus tuleb kirja panna kõik tegevuskavaga seotud info. Tegevuskava ei ole võimalik eraldi dokumendina üles laadida.

Kirja tuleb panna tegevuskava elluviimise algus- ja lõppkuupäev ning eesmärk. Lisaks tuleb detailsemalt seletada lahti taotletava toetuse summa kasutamine ja tegevuste eesmärgipärasus ning sisestada tegevuskava tegevused.

Tegevuse sisestamiseks tuleb vajutada nuppu "Lisa rida". Avanevas vaates tuleb esmalt teha valik lahtris "Arengule kaasa aitava tegevuse klassifikaator". Juhul kui etteantud valikus sobivat tegevuse klassifikaatorit ei ole, siis tuleb tegevuseks märkida "Muu eesmärgipärane tegevus". Seejärel tuleb sisestada tegevuse kirjeldus, hinnanguline maksumus ja elluviimise ajakava.

Toetatavast tegevusest vähemalt 30% ulatuses tuleb ellu viia keskkonna-, kliima-, või innovatsioonialaseid arendamistegevusi. Tegevuse klassifikaatoritega on need tegevused eraldi tähistatud.

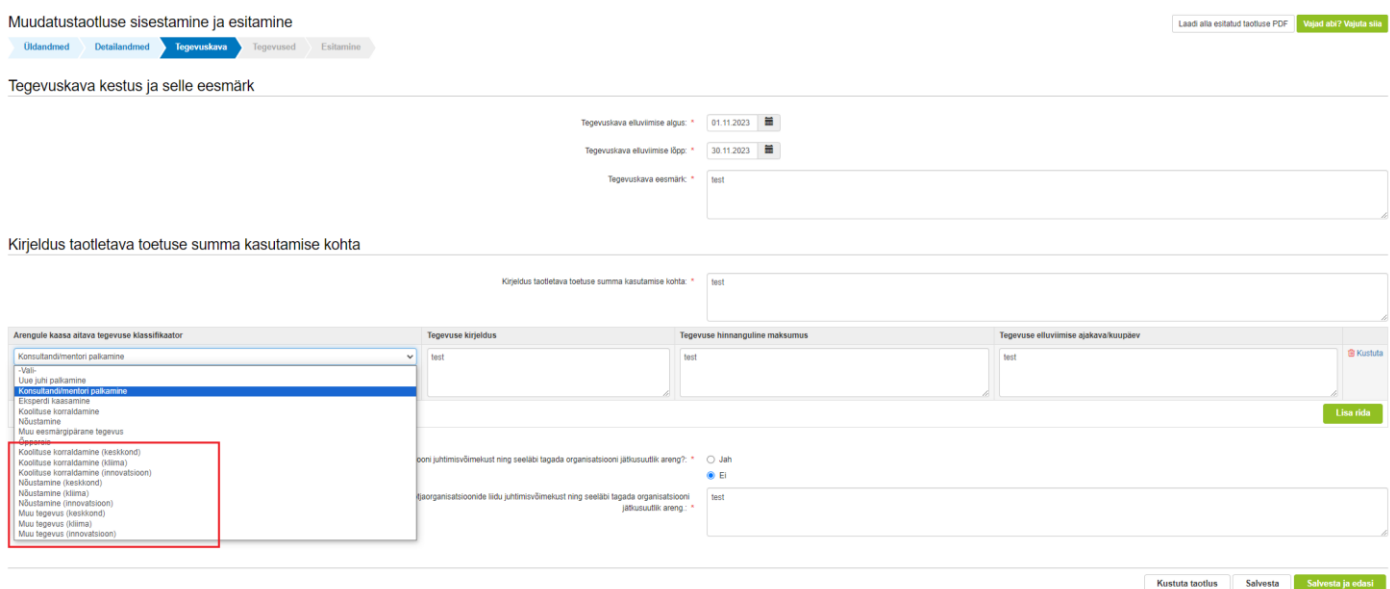

Juhul kui taotlejal on soov taotletava summaga hõlmata ka tegevusi, mis ei panusta sekkumise põhieesmärgi täitmisesse, tuleb vastavale küsimusele märkida vastuseks "Jah". Seejärel ilmub tabel, kuhu tuleb need tegevused eraldi sisestada.

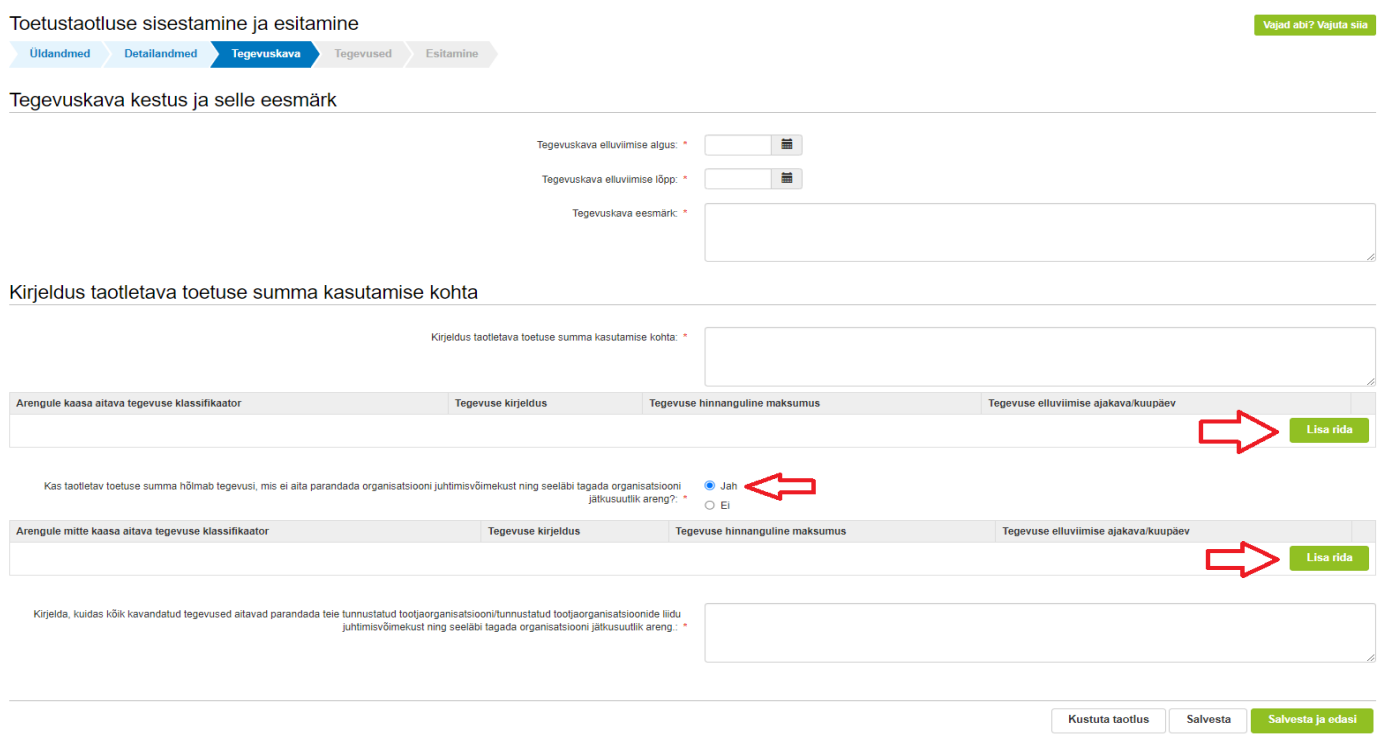

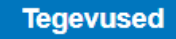

Tegevused sammus tuleb märkida taotletav toetuse kogusumma. Selleks tuleb vajutada nuppu "Lisa uus tegevus".

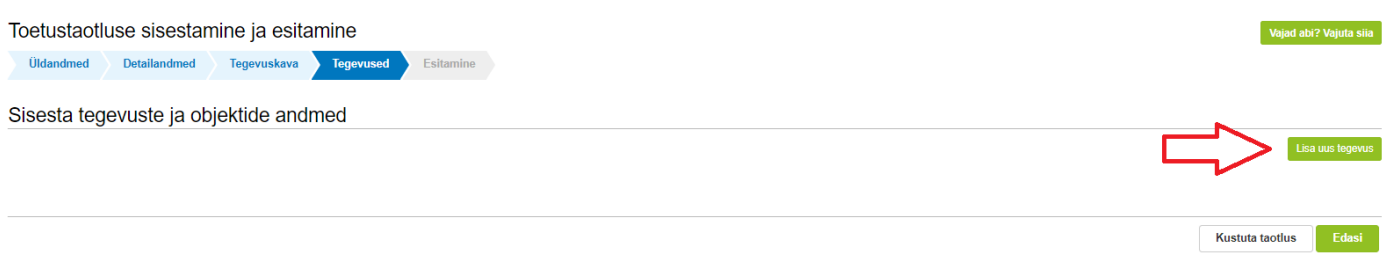

Peale nupu "Lisa uus tegevus" vajutamist avaneb tegevuse ja tegevuse objekti andmete vorm. Tegevuse andmete vormis tuleb ära täita viis lahtrit:

- 1) **Tegevuse liik.** Tegevuse liigi puhul tuleb valida põhitegevus.
- 2) **Tegevus.** Enne tegevuse valimist tuleb valida tegevuse liik. Tegevuseks tuleb valida "Organisatsiooni arendamine".
- 3) **Objekti liik**. Objekti liik tuleb valida "Kaudne kulu (Organisatsiooni arendamine. Sisesta kogusumma terve tegevuskava peale kokku)".
- 4) Nimetus. Märkida endale sobiv nimetus, näiteks "Tootjaorganisatsiooni arendamine". Ei kuulu sisulise menetluse hulka.
- 5) **Tegevuse eesmärk.** Märkida endale sobiv tegevuse eesmärk, näiteks "Tootjaorganisatsiooni arendamine". Ei kuulu sisulise menetluse hulka.
- 6) **Objekti kirjeldus.** Märkida endale sobiv objekti kirjeldus, näiteks "Tootjaorganisatsiooni arendamine". Ei kuulu sisulise menetluse hulka.

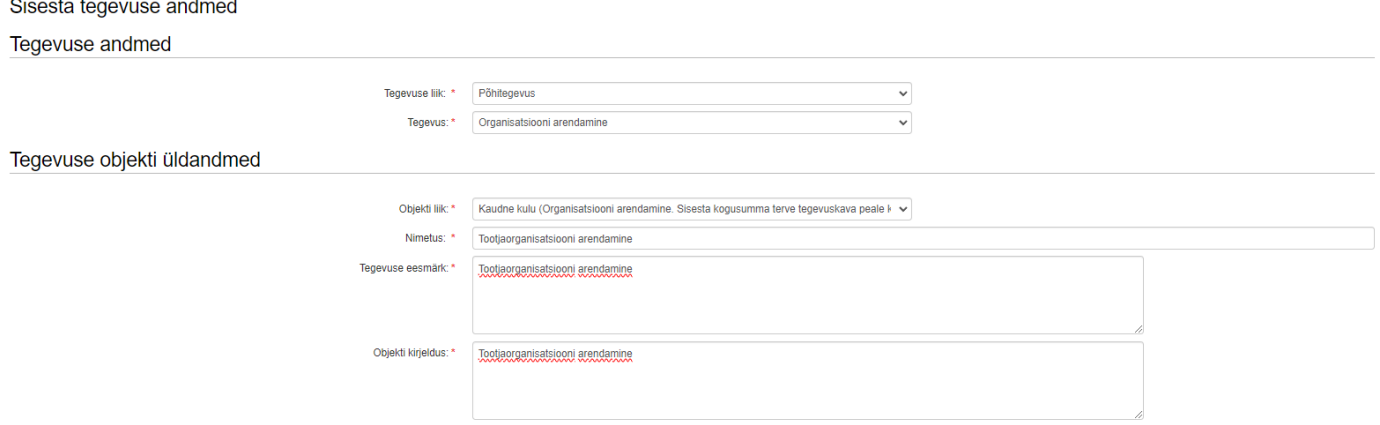

Kui tegevuse ja objekti andmed on täidetud, tuleb täita tegevuse asukoha andmete plokk. Kõigepealt tuleb vajutada nupule "Lisa rida" ning seejärel sisestada tegevuse peamine asukoha aadress. Aadressi sisestamisel alustage väiksemast üksusest. Aadress tuleb sisestada täpselt samal kujul, nagu see on märgitud Kinnistusraamatusse.

Valige avanevast rippmenüüst õige aadress (sinine rida) ning tehke märge rea lõpus olevasse kasti "Määra põhiaadressiks". Kui kõik tegevuse andmed on sisestatud, tuleb sisestada tegevuse eelarve. Edasi liikumiseks tuleb vajutada all paremal asuvale nupule "Salvesta ja sisesta eelarve".

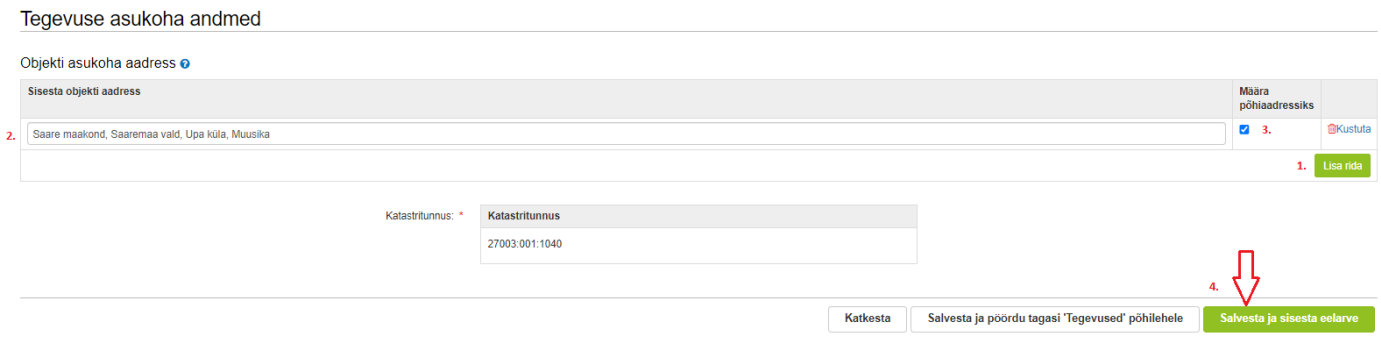

Avaneb vorm, kus on võimalik sisestada toetuse kogusumma. Kõigepealt tuleb sisestada toetuse määr: lahtrisse kirjutada "100". Seejärel tuleb vajutada kulurea lõpus olevat nuppu "Muuda". Avaneb uus vorm, kuhu saab sisestada toetuse kogusumma.

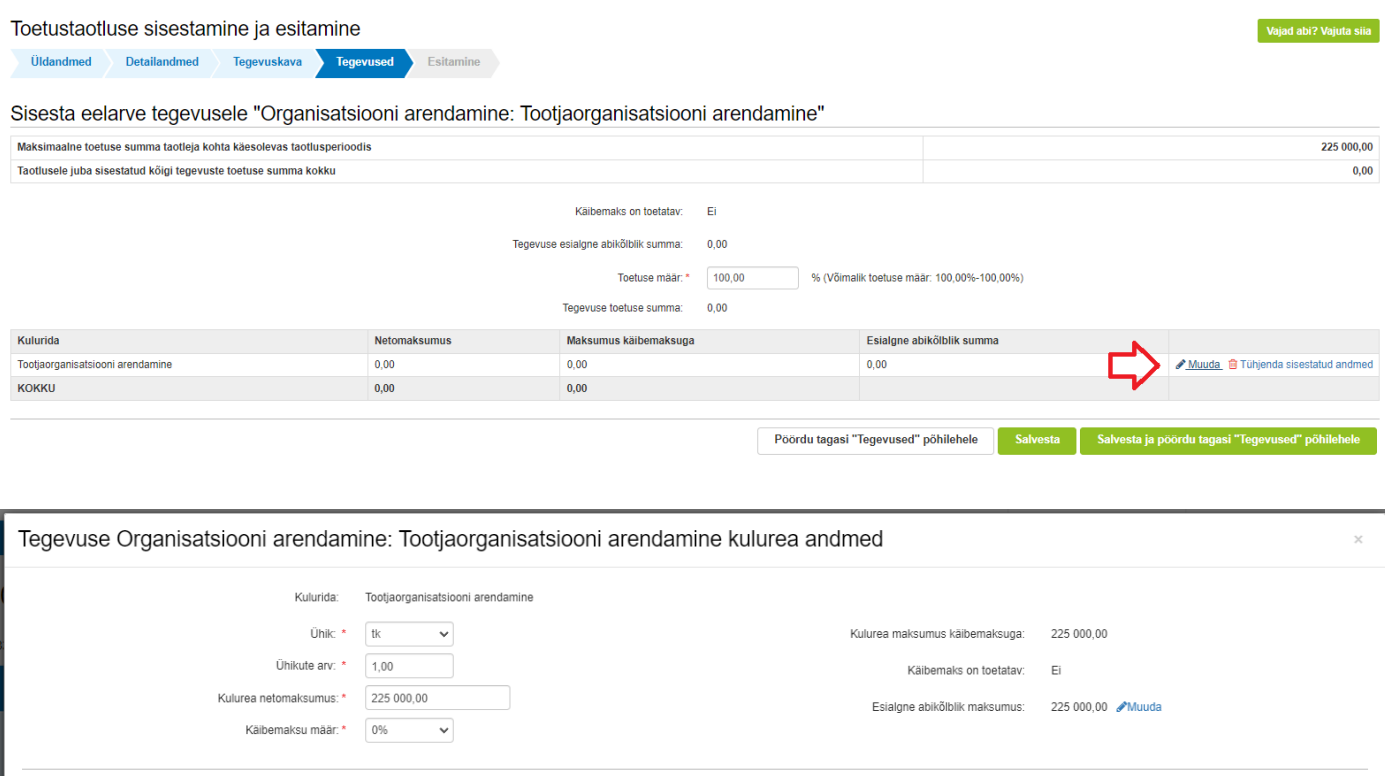

Kulurea andmetes tuleb ühikuks märkida "tk" ning ühikute arvuks "1". Kulurea netomaksumus on toetuse kogusumma **terveks tegevuskava perioodiks**. Käibemaksumääraks tuleb märkida "0%".

Pildil toodud näitel on tegemist taotlejaga, kelle müügitulu on 2 000 000 eurot aastas ning kes küsib 3 aastaseks tegevuskavaks toetust kokku 225 000 eurot. Toetuse suurus saab määrusest lähtuvalt olla esimesel aastal 100 000 eurot, teisel aastal 75 000 eurot ja kolmandal aastal 50 000 eurot (100 000 + 75 000 + 50 000 = 225 000).

Tähtis on arvestada, et kulurea netomaksumus näitab, kui palju toetust tegevuskava rakendamiseks kokku taotletakse.

Peale toetuse sisestamist tuleb vajutada nuppu "Salvesta", misjärel avaneb eelarve sisestamise vaade. Selles vaates tuleb vajutada nuppu "Salvesta ja pöördu tagasi "Tegevused" põhilehele". Taotluse esitamise sammu liikumiseks tuleb vajutada nuppu "Edasi".

#### Toetustaotluse sisestamine ja esitamine

Oldandmed Detailandmed Tegevuskava Tegevused Esitamine

## Sisesta eelarve tegevusele "Organisatsiooni arendamine: Tootjaorganisatsiooni arendamine"

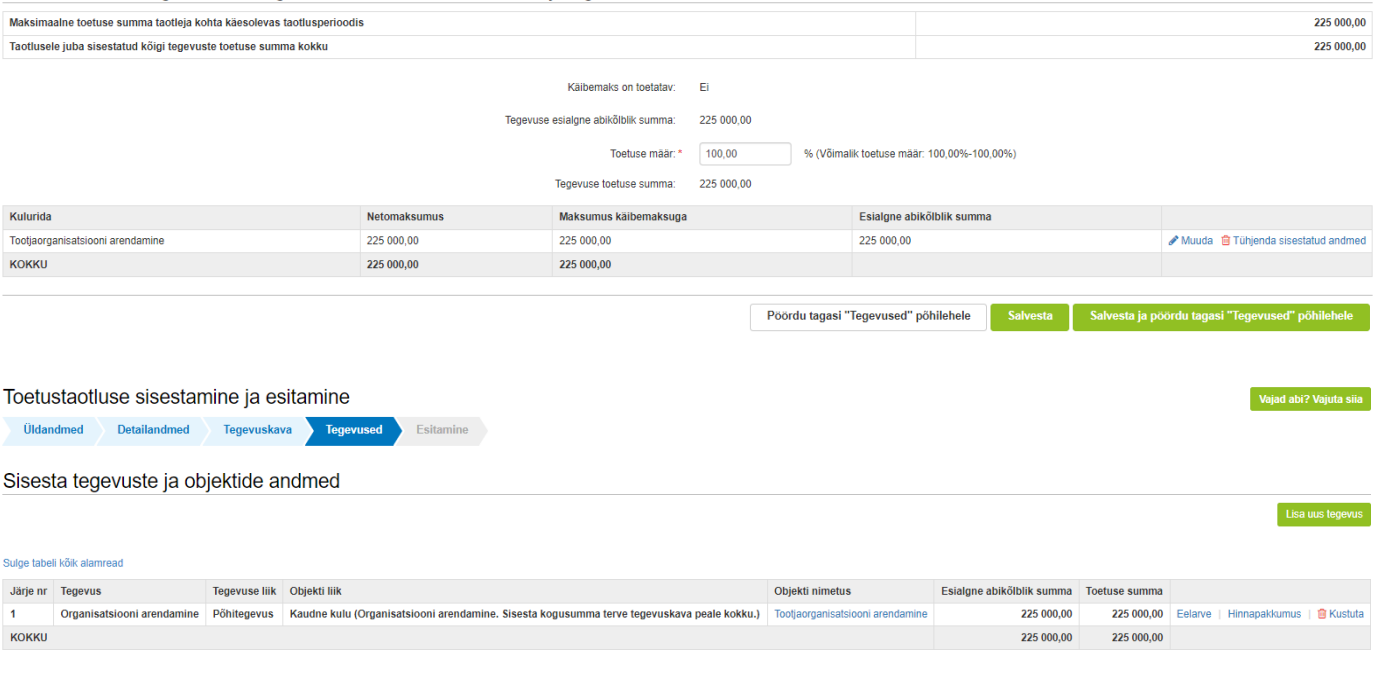

Kustuta taotlus Edasi

7

Esitamise sammus kuvab süsteem taotletava summa. Taotlejal on võimalik avada täidetud taotluse PDF eelvaade, mille abil saab veenduda, et kõik andmed on korrektselt taotlusele kirja saanud.

Enne taotluse esitamist peab taotleja kinnitama, et on teadlik, et toetusesaajate andmed avaldatakse PRIA kodulehel ning uurimis- ja auditeerimisorganid võivad liidu finantshuvide kaitsmise eesmärgil isikuandmeid töödelda (Euroopa Parlamendi ja nõukogu määrus (EL) nr [2021/2116](https://eur-lex.europa.eu/legal-content/ET/TXT/HTML/?uri=CELEX:02021R2116-20220826) artikkel 98 ja 99).

Samuti peab taotleja kinnitama, et tegevuskavas kavandatud arendusalased tegevused on taotleja jaoks uued tegevused ning tegevuskavas kavandatud tegevustest on vähemalt 30% ulatuses plaanitud ellu viia keskkonna-, kliimavõi innovatsioonialaseid arendamistegevusi.

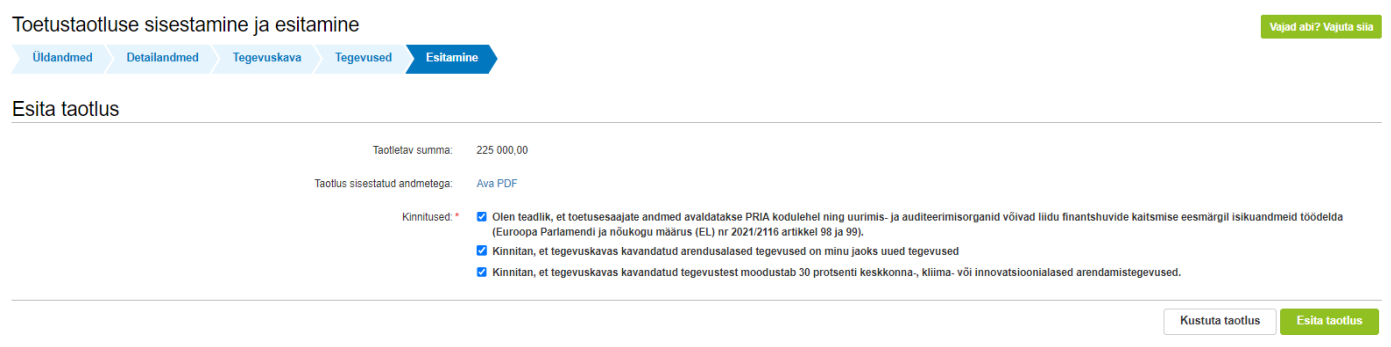

Taotluse esitamiseks tuleb vajutada nupule "Esita taotlus". Süsteem palub taotlejal veidi oodata ning mitte arvuti juurest lahkuda, kuni taotlus registreeritakse. Kui taotlus on registreeritud, kuvatakse taotlejale taotluse ülaserva nii taotluse registreerimise number kui ka taotlustoimiku number. Kui taotleja väljub e-PRIAst või sulgeb veebilehitseja akna kohe peale nupule "Esita taotlus" vajutamist, võib taotlus jääda registreerimata ning seega ka õigeaegselt esitamata. Seetõttu palume rahulikult oodata kuni süsteem taotluse registreerib.